## **ACCOMPAGNEMENT À L'UTILISATION DU VPI**

## **Aide-mémoire OpenBoard – Comment effectuer une copie d'écran ?**

1. Mettre en forme son document (sous Libre-Office par exemple) :

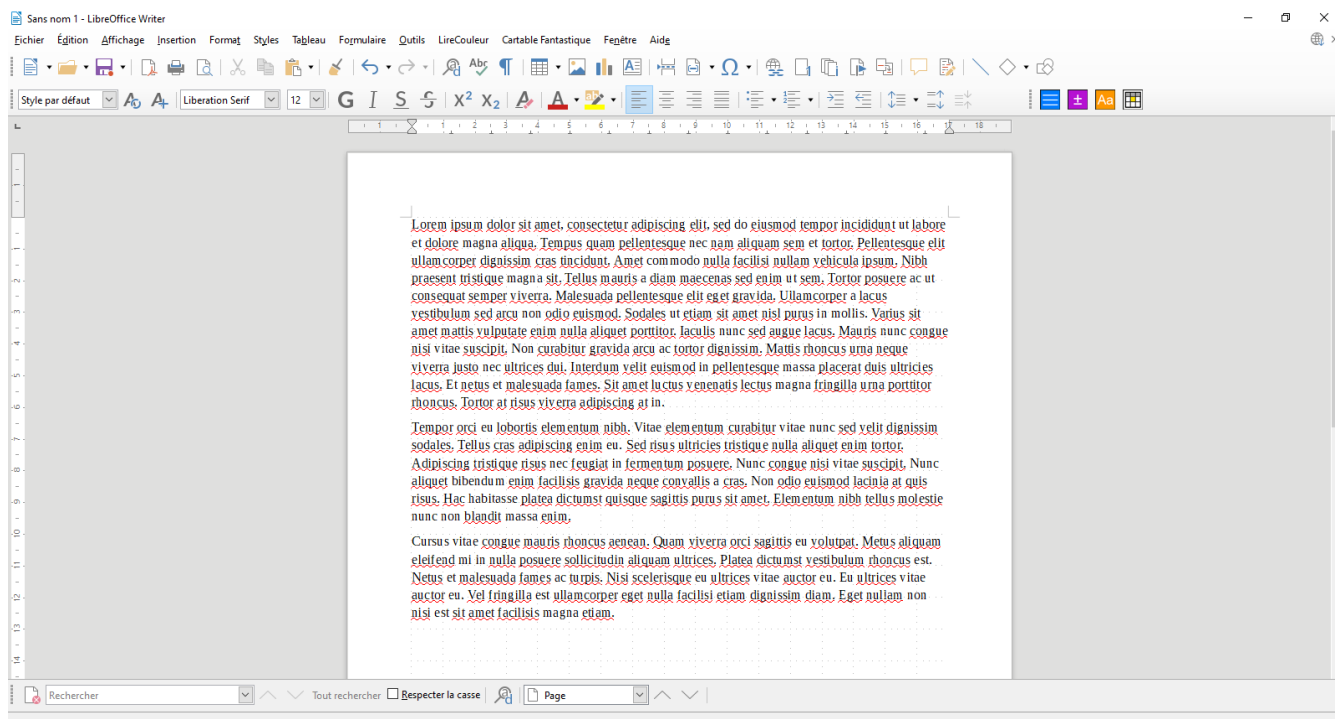

2. Pour tous les fichiers de traitement de texte, sélectionner le mode « Aperçu » pour faire apparaître le document sans les différentes annotations du logiciel :

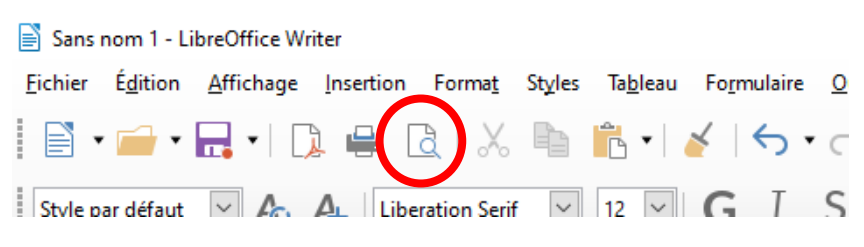

3. Ouvrir le logiciel OpenBoard et passer en mode « Bureau » :

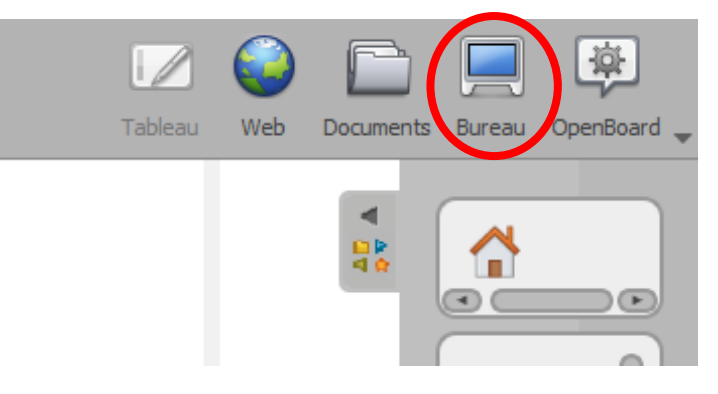

## Circonscription de l'Éducation Nationale d'Autun – mars 2021

## La barre d'outils OpenBoard apparaît sur le document à copier.<br>
Sans nom 1- LibreOffice Writer

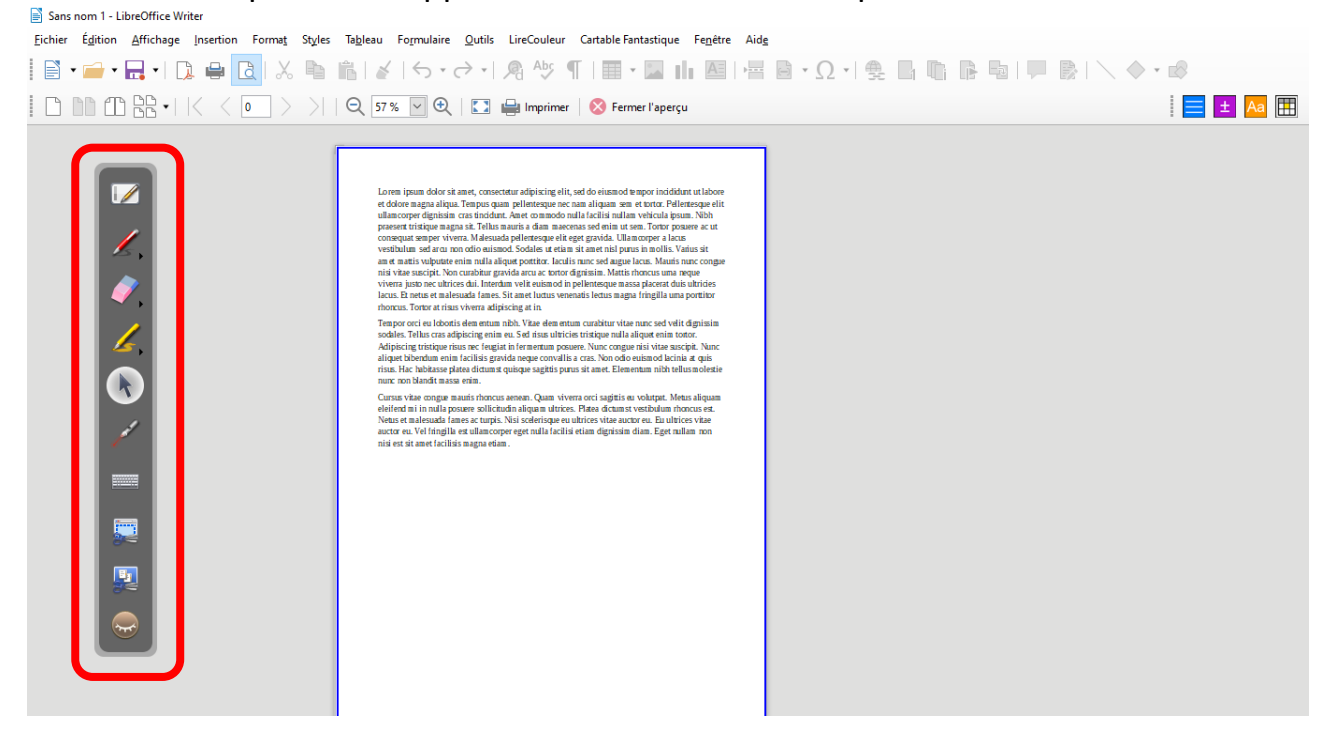

4. Sélectionner l'outil de copier/coller, tracer sur le document l'emplacement de la zone à reproduire et choisir « Ajouter à la page courante » sur la fenêtre qui s'ouvre.

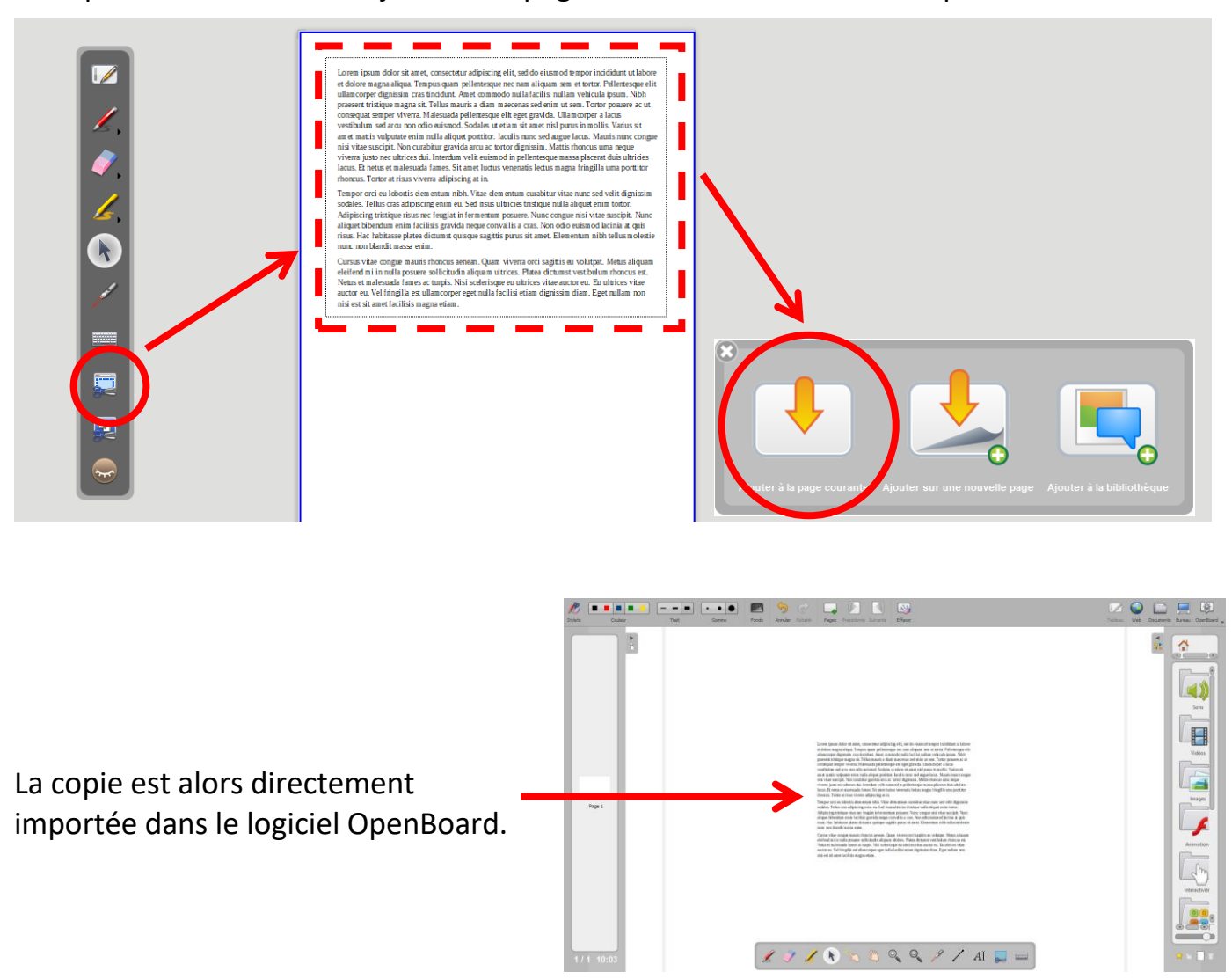